## **VIKINGS COED CHEER TRYOUTS**

Are you interested in becoming a Viking Cheerleader?

Varsity, Junior Varsity & Freshmen Squads for the 2019-2020 School Year!

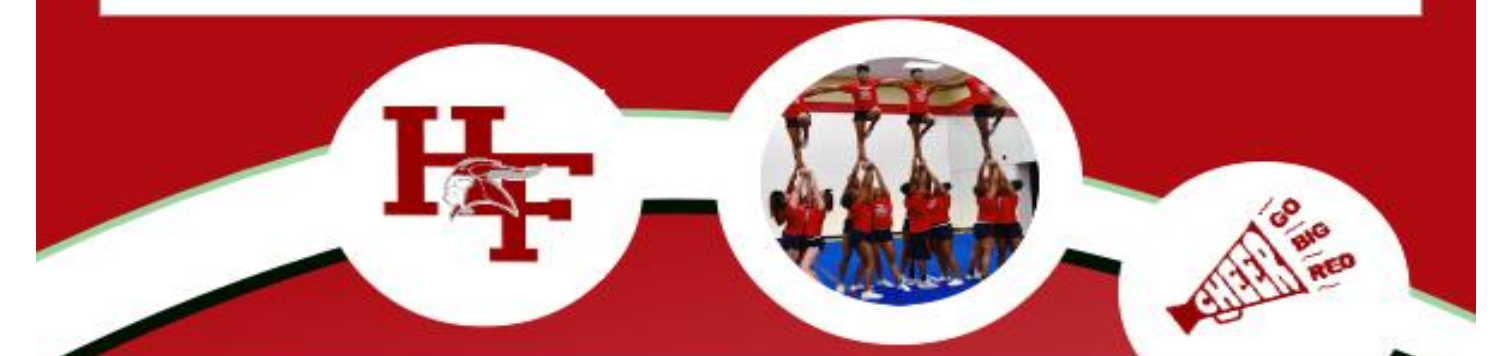

## **Informational Meeting** April 10th~101 North~6pm

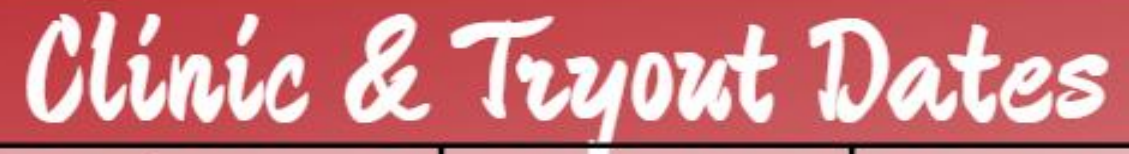

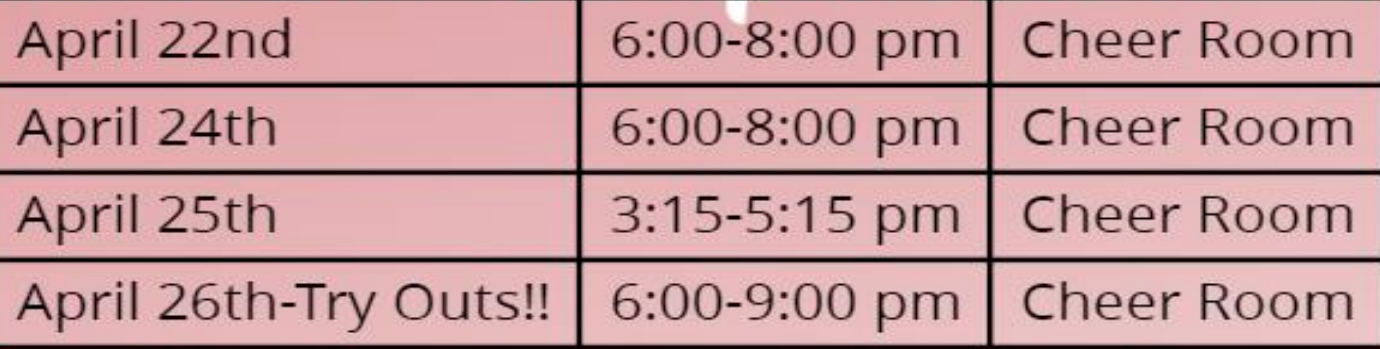

You Must Register on 8 to 18 to tryout and have a current physical!

PosterMyWall.com

## **H-F Activities & Athletic Registration**

**Homewood-Flossmoor HS Dashboard** provided by 8to18 Media/Athletics2000

To register online, use the following instructions. Use correct capitalization for all data entry. For hyphenated names, use a space.

- 1. Go to<https://hf.8to18.com/accounts/login>
- 2. If you have already created an account from participating in another sport or activity (including Speech, Operation Snowflake, Athletic Registration, and Athletic Summer Camps), just "Log Me In" using your email and password information, then go to Step 4. IF NOT, Click on "Create An Account."
- 3. Click on **"Create An Account"**.
	- a. Enter a **parent** email and create your own password. \*\*Carefully spell the email address correctly.
	- b. Passwords have to be at least 8 characters.
	- c. **You will use this for the years to come for all of your children.**
- 4. In the drop down menu in the top right corner, click on **"Account Settings"** and fill in all the fields for the **parent** on the account.
	- a. Check both boxes at the bottom of the page and click SAVE.
	- b. Return to Dashboard.
- 5. Click on **"Begin Registration"**
- 6. "**Select An Activity**" for the current school year. Choose the activities that your child will be trying out for/participating in.
	- a. Carefully read the opening statement and click "Proceed with Registration."
	- **b. "Select Participant" or "Add a Child".**
		- i. Under "Select a Participant," choose your child listed and go to the next step.
		- ii. If your child is not listed, select "Add a New Participant," click "Continue" and follow the directions listed below.
	- c. All information on this page is for the **student (ie. cell phone, email)**.
	- *d. Complete all fields with an asterick \*.*
	- e. **"First Enrollment Date"** is the date you set up your account.
	- f. For **Graduation Year** 9<sup>th</sup> grade (2022),  $10^{th}$  grade (2021),  $11^{th}$  grade (2020), and  $12^{th}$  grade (2019)
	- g. Insurance: Company Provider **name is required but not the policy number**.
	- h. Medical Conditions: List conditions or type in **"None"**
	- i. Emergency Contact is **someone other than the registering parent/guardian**.
	- **j. "Primary Parent/Guardian Information"**
	- **k. "Legal Forms"**
		- i. You may click on the form(s) to read or print. The forms need to be reviewed and accepted. Both the guardian and student check boxes must both be checked at the bottom of the document to move forward.
		- ii. At this time by clicking on the boxes, you are agreeing to the forms and giving your son/daughter permission to participate.
	- **l. "Summary"**
		- i. At this time you can see what you have registered for.
		- ii. Click on "Finish" to complete your registrations.
- 7. **"Payment"**
	- a. Please use a check ("e-check") or credit/debit card to complete the transaction if payment is due on registration.
	- b. You should receive an email confirming the registration.
	- c. If payment is not due at registration, then you will receive an email to go back on the 8to18 H-F Dashboard to pay the fee after teams have been determined and rosters set.
- 8. You may click on **"Begin Registration"** again and register for another activity.